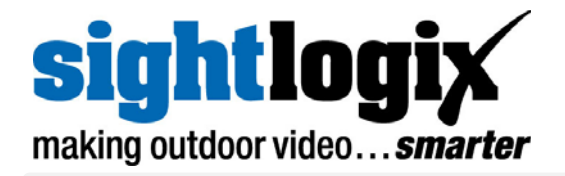

# **Configuring Cisco VSMS**

*Versions 5.1, 6.0* 

## **Configuring Third-Party Programs**

SightLogix devices are used with two types of third-party programs: VMS programs, which display video, GPS coordinates, and alarm and other information from SightLogix devices, and command and control systems (C2), which are integrated systems for monitoring multiple types of sensors. Currently, SightLogix supports a range of VMS programs and control systems. Additional programs and systems will be supported in the future.

In order for a VMS program to display the video and alarms received from SightLogix devices, the program must be configured properly, both to open communication with devices and to respond appropriately to alarm information. The actual configuration steps differ, depending on the program. However, most programs require the following:

**> Setting web authentication between the SightLogix device and the VMS**. This includes entering the username and password (the default username is *sightlogix* or *root*, and the default password is *push2edg*). It is recommended that you change both defaults.

It also includes changing to digest web authentication if this more secure web authentication is supported by the individual VMS program. (By default, SightSensors are set up for basic authentication, which is supported by all VMS programs.)

You set both the web username/password and the authentication type from the Web Server dialog (right-click a device icon in the SightMonitor camera tree $\rightarrow$ Configure  $\rightarrow$ Web Server):

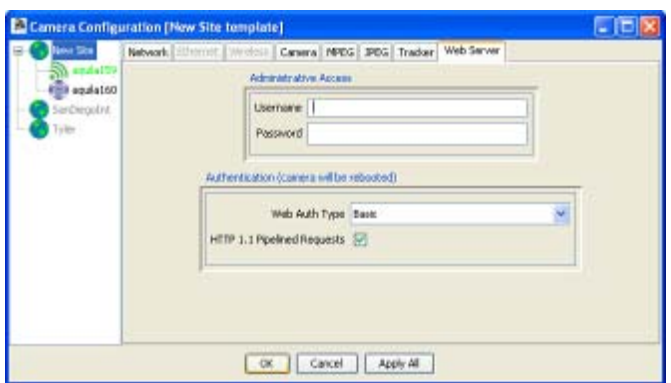

**> Adding SightSensors as AXIS-211 devices** (except when indicated); adding SightTrackers as AXIS 213.

- **> Specifying the actions (or events) that occur when an alarm is received**. This can include, depending on the program: audio alerts, automatic recording during an alarm, bookmarks inserted into recorded video to signal the start or end of an alarm, etc.
- **> Testing that alarm information is relayed from a SightLogix device to the VMS program**. The Alarm Test option on the Camera (right-click device icon $\rightarrow$ Configure) simulates an alarm.

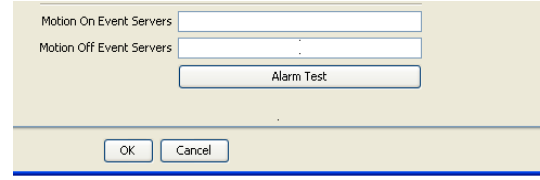

The following sections provide general guidance on how to configure the VMS programs that have been tested with SightLogix devices. However, for detailed, specific information, see the documentation that came with the particular VMS program.

### **Cisco VSMS versions 5.1, 6.0**

If SightSensors are set to full-image scaling (from the MPEG dialog), you must add the 2CIF (640x240) resolution to the Cisco XML file for Axis211. Do this as follows:

1. In a text editor, open the file /usr/BWhttpd/conf/devices/axis211.xml and in section on resolution formats, locate this line:

```
<resolution format="ntsc" name="2cif" width="480" height="360" />
```
2. Replace "480" with "640" and replace "360" with "240" so the line looks like:

```
<resolution format="ntsc" name="2cif" width="640" height="240" />
```
- 3. Save and close the file. Restart the Cisco server.
- 4. Execute the file /usr/BWhttpd/bin/imsdev.
- 5. If BAS/VSOM is installed, copy it as follows:
	- cp /usr/BWhttpd/conf/bas\_\* /usr/BWhttpd/bas/src/conf/
	- \* /etc/init.d/cisco restart

This adds the 2CIF 640 x 240 to the list of available resolutions in Cisco.

#### **Adding SightLogix devices**

Open Internet Explorer and log onto the server on which Cisco is running. You want to be in the Administrator view. (If you see  $\bigcirc$ , click it to enter Administrator view.)

Under Devices, select IP/Network Cameras, then click Add a New IP/Network camera.

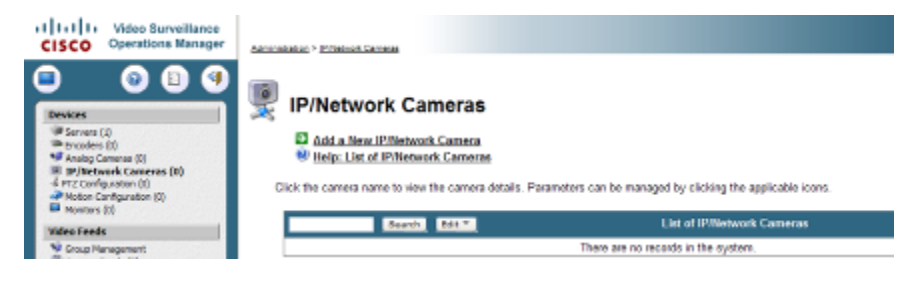

Supply the required information as described in table B.1. Then click Submit.

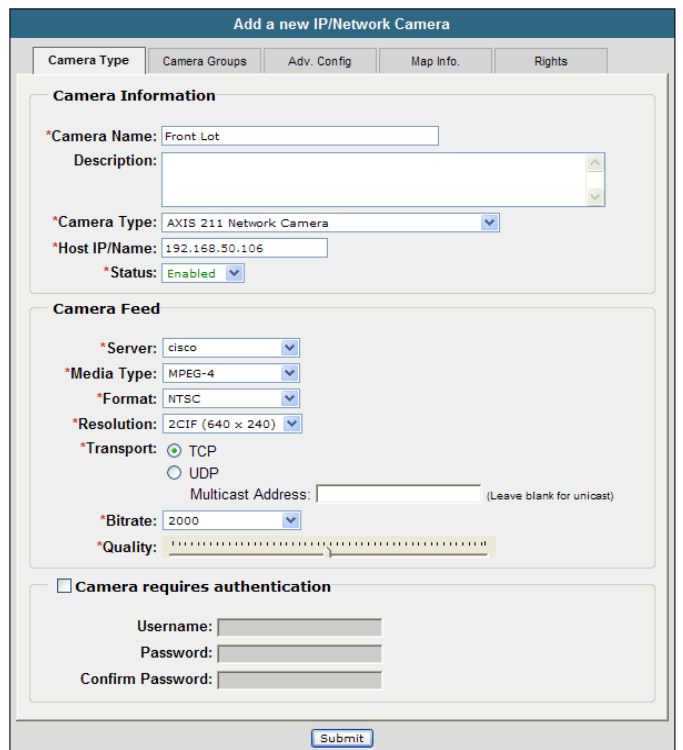

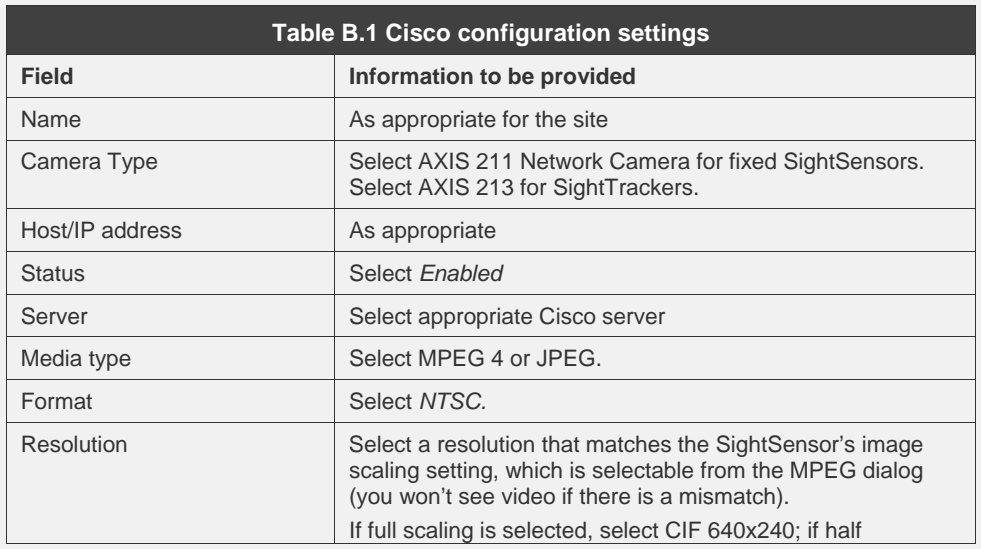

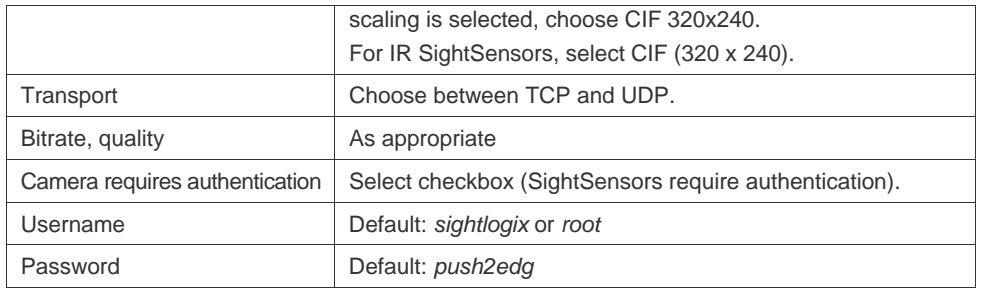

#### **Creating alarms**

1. Under System, click Events and then Add A New Event (at right).

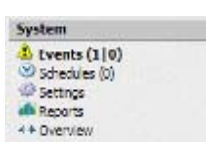

2. Enter a name and the server, and select Enable Soft Trigger. All other information and settings (the enabled/disabled status, the type of flag) are optional.

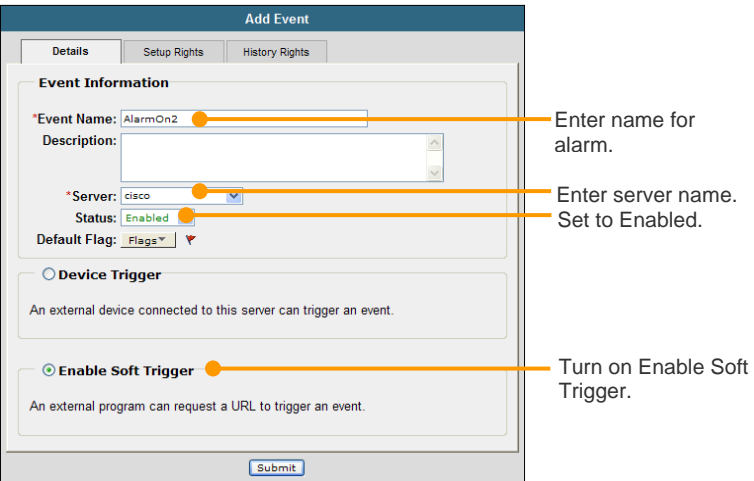

- 3. Click Submit.
- 4. From the Details dialog that opens, copy the URL of the soft trigger.

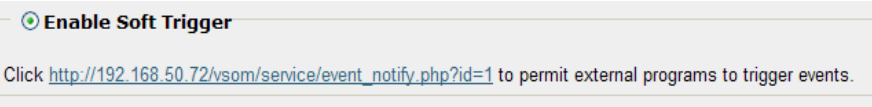

5. In the SightMonitor, open the Camera dialog for the SightLogix device and under Motion On Event Servers, paste in the URL to tell the device where to send alarm information.

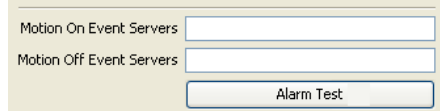

#### 6. Click OK.

7. To verify that the connection is open and that alarm information from the SightLogix device is being relayed and interpreted at Cisco, click the Alarm Test button. If the connection is set up, you will see video begin to record after clicking Alarm Test.

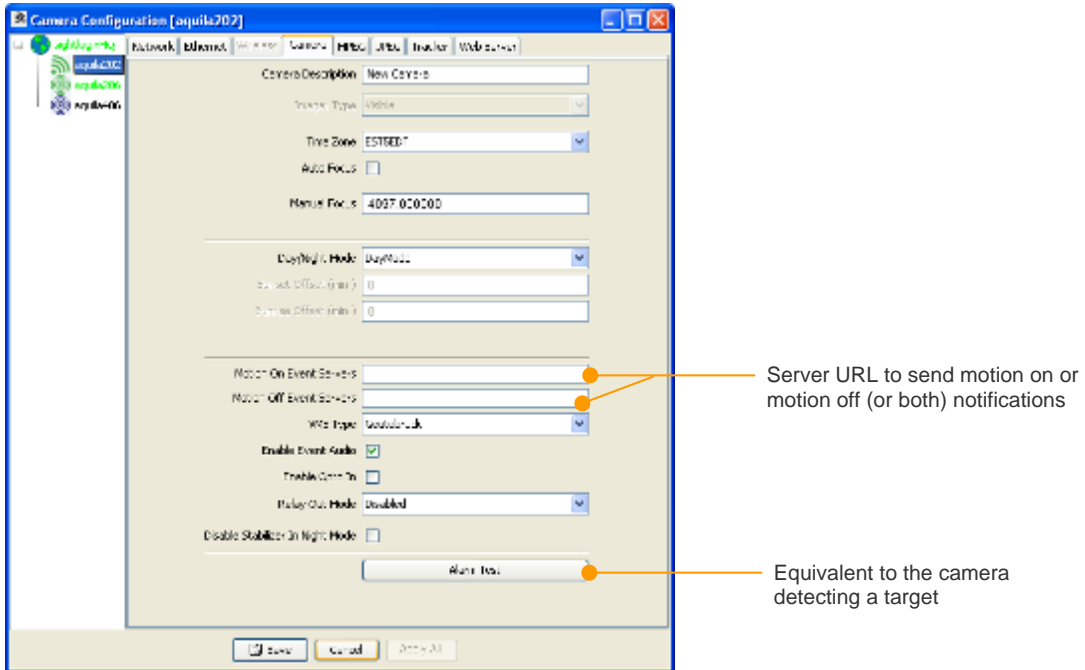

Cisco allows you to set up schedules for when alarms occur, archive video, and set other parameters for alarms. See the documentation that came with Cisco.

## **Dedicated Micro TRANSVU2**

First add the Dedicated Micro IP address to as described in the following steps.

1. Under the Camera Settings Camera Configuration menu select Camera mode

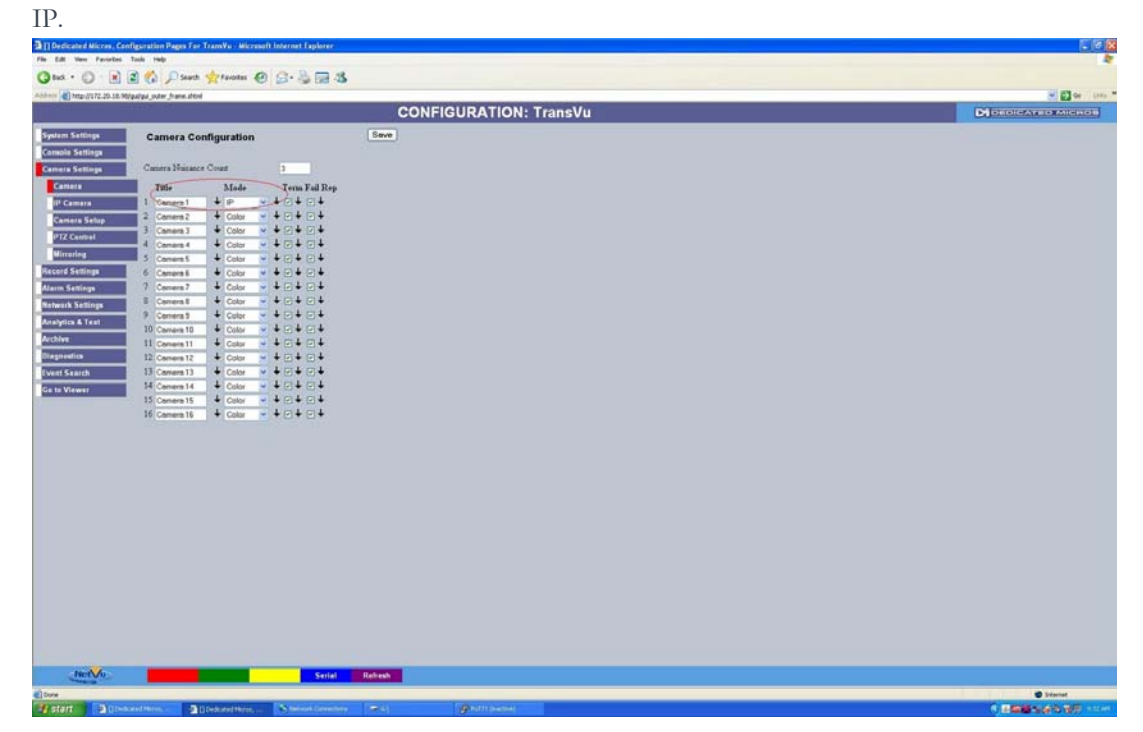

Select SightLogix in the IP Camera Configuration menu and then enter the IP address of the camera.

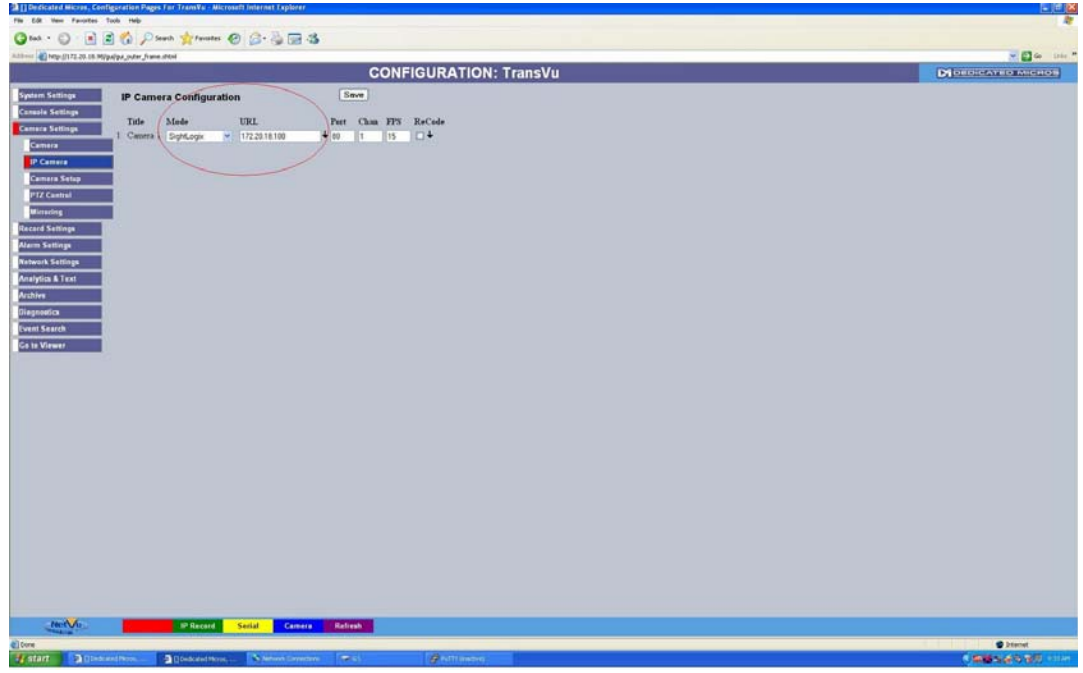

To view video, select Go To view and then select the correct channel.

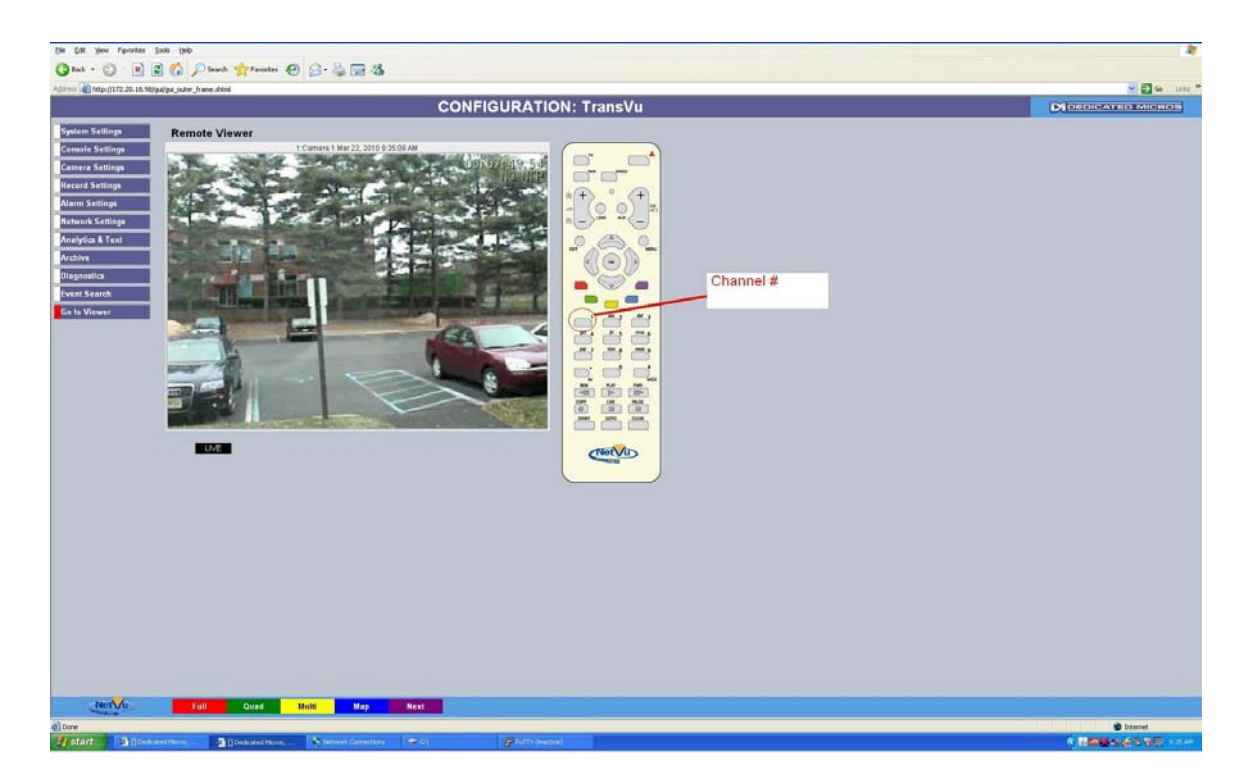

#### **Alarm Configuration**

For alarm events, use the HTTP server as event server and then enter the text in CS for Motion on server. For example:

http://172.20.18.96/cscript.cgi?prog=SightLogix&paramstr=Alarm=1

This example enables virtual alarm #1.

In the DVR configuration settings you can associate virtual alarms as Alarm Zones: Alarm Settings > Zone.

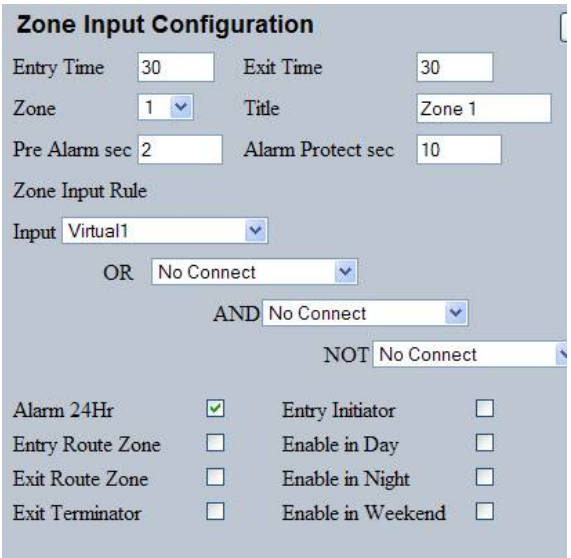

#### **Inputs**

To associate cameras and zone actions together, use the Zone Actions configuration:

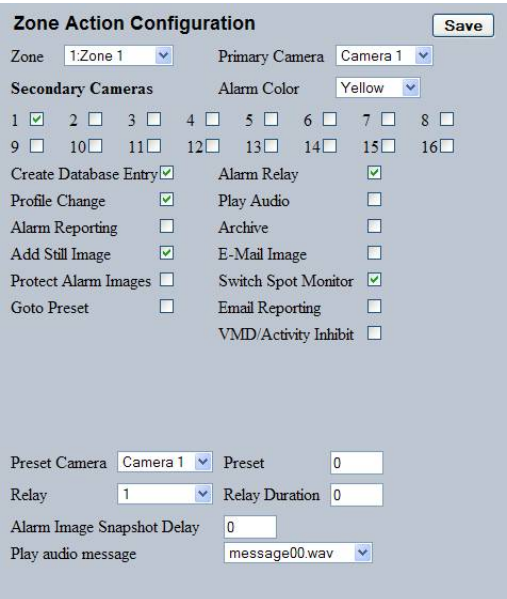

In this example for Zone 1 (Virtual alarm 1) the primary camera is 1 (along with secondary cameras) and the actions you take when the alarm is received, such as create event database entry, switch a PTZ to a preset etc.

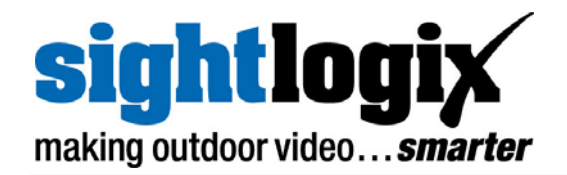

Copyright © 2011 SightLogix. All rights reserved. www.sightlogix.com

SightLogix, SightSensors, and SightTrackers are trademarks of SightLogix, Inc. DiBos and AutoDome are registered trademarks of Bosch Security Systems, inc. DVTel is a registered trademark of DVTel, Inc. Genetec is a registered trademark and Omnicast is a trademark of Genetec Inc. GOOGLE is a trademark of Google Inc. Lenel and OnGuard are registered trademarks of Lenel Systems International, Inc. NetDVMS is a registered trademark of On-Net Surveillance Systems, Inc. NICE is a trademark of NICE Systems Ltd. Pelco is a trademark of Pelco. Proximex Surveillint™ is a trademark of Proximex Corporation. Symmetry is a registered trademark of Group 4 Technology Ltd. Verint is a registered trademark of Verint Systems Inc. XProtect is a registered trademark of Milestone Systems A/S. All other trademarks are the property of their respective owners.

SightLogix is a licensee of the GNU General Public License (GPL). You can request a copy of the GPL-licensed source code used in this product from a SightLogix sales office.

No part of this document may be reproduced or transmitted in any form or by any means, electronic or mechanical, for any purpose, without the express written permission of SightLogix.

The information in this document is distributed on an "As is" basis and without warranty. While every precaution has been taken in the preparation of this document, SightLogix assumes no responsibility for errors or omissions or for any damages resulting from the use of the information contained herein.